## Getting "Save As" Prompt Back For Downloads

The latest version of the Microsoft Edge Browser changed the default action for downloading items. It now downloads into your "Downloads" folder by default.

If you want to be given the option to "Save As" (like it used to on the older versions) then you need to do the following:

1. Click on the three little dots on the top right of the browser screen to open up the settings:

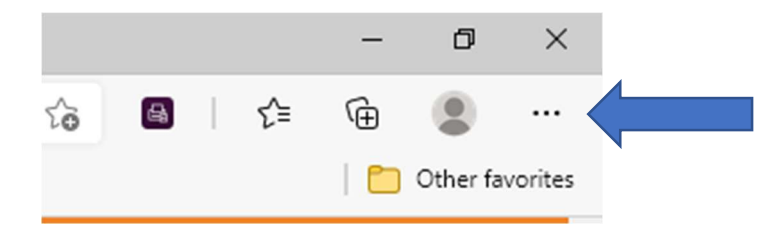

2. In the drop down that is displayed, click on "Settings":

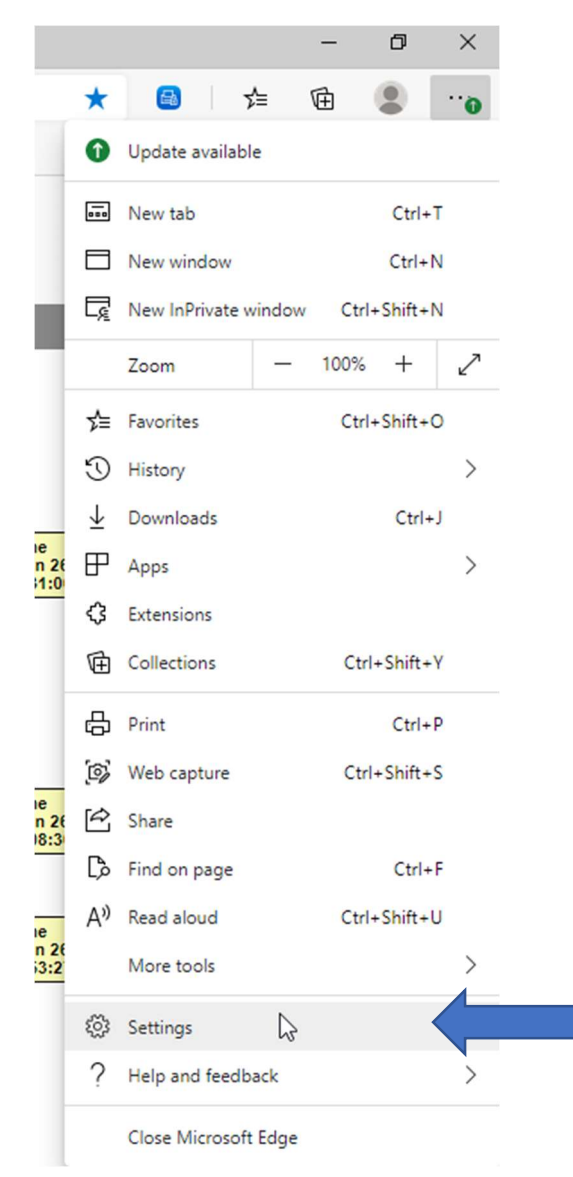

3. On the right-hand side menu that is displayed when the "Settings" tab opens, click on the "Downloads" option:

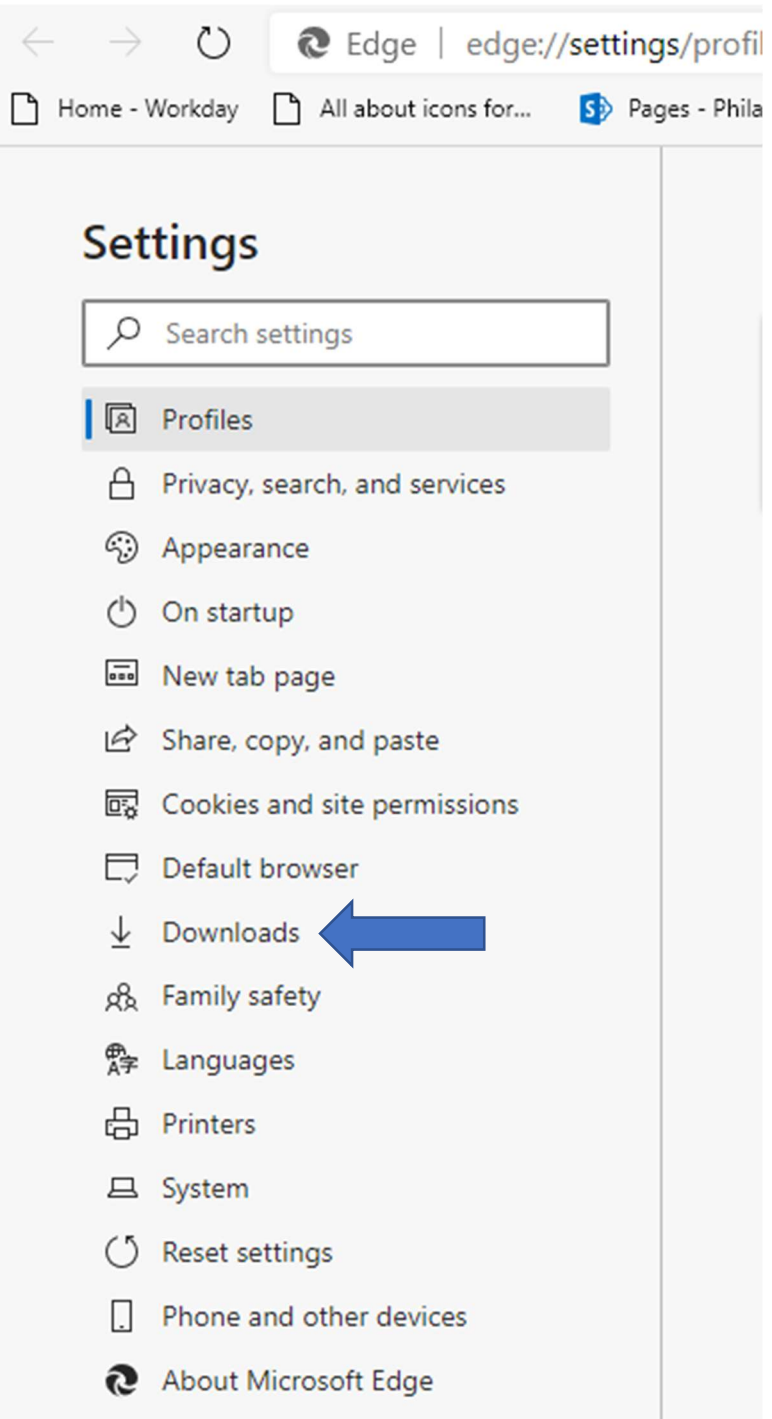

4. Click on the slider button next to the "Ask me what to do with each download"

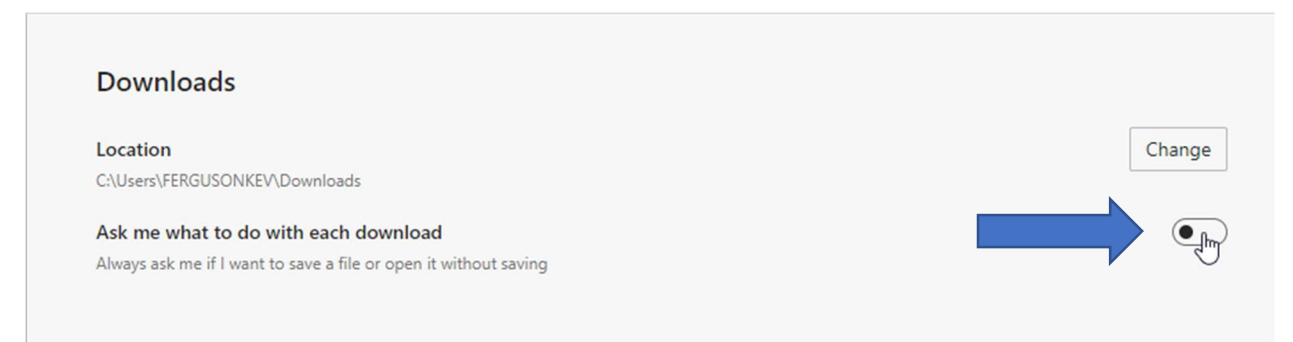

When you click on it the slider will turn blue like this:

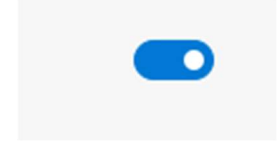

You can now close the tab and Edge will now ask you where to save the file being downloaded.